## **Instructions on how to download and use the Cute PDF (Adobe Acrobat .pdf) converter**

- 1. Go to http://www.cutepdf.com/Products/CutePDF/writer.asp 2. Click on the "Free Download Button" down the right side of the page  $\overline{a}$  CutePDF - Create PDF for free, Fre File Edit View Favorites Tools Help  $\bigodot$  Back  $\cdot$   $\bigodot$   $\cdot$   $\bigotimes$   $\bigodot$ Address **the Human Address** Norton **Phishing Prote** CutePDF<sup>™</sup> ideas f Home | Products | Developer Cı **CutePDF Products**  $\overline{\mathbf{C}}$ r Overview CutePDF Professional Pd<br>CL<br>CL<br>Cr<br>Vir<br>QU PDF Form Filler Free Download  $FR$ (Ver. 2.7; 1.54 MB) Hi<br>Ini<br>(e (GPLGS8.15; 5.01 MB) In: **Get Zipped Setup**
- 3. When prompted Click Save. You will then be asked where you want to save the file on your computer. I recommend saving it to the desktop and then clicking save again

.<br>This is a course much extended

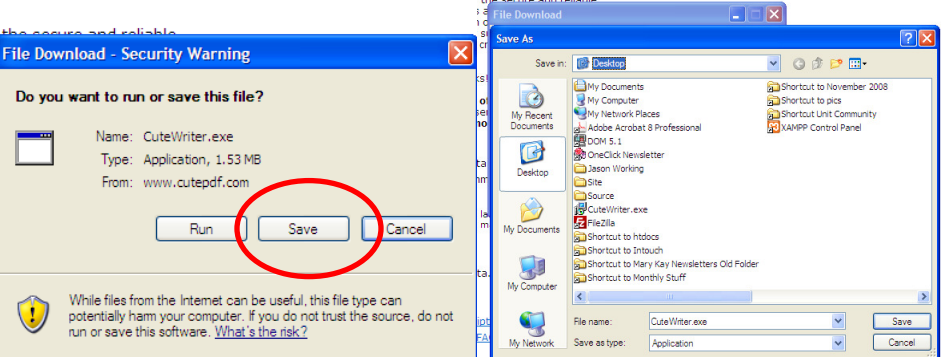

4. Once the file is downloaded, find it on your computer. If you saved it to your desktop, it should be easy to find. Double click on the file to start the installation process.

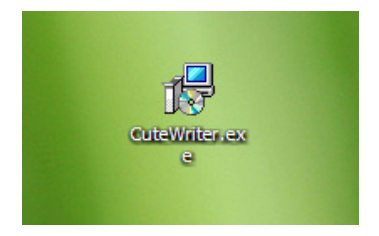

FAQs

5. Follow the instructions for installation (i.e. click next, next, install, etc…). Halfway through the installation you will be prompted to install another piece of the product. When this comes up, click **YES** and continue with the installation

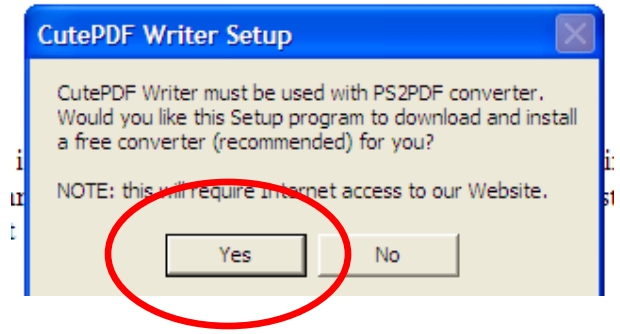

6. When the installation is complete you will be directed to a webpage called README.HTM. This is an instructional manual for the product that you are free to read if you're interested but it really is not necessary. The product is very easy to use.

## **How to Use Cute PDF**

1. The CutePDF program is very easy to use. Once it is installed on your computer it works just like any other printer you have installed on your computer. When you're ready to print, all you have to do is select it as the printer you want to use and click OK

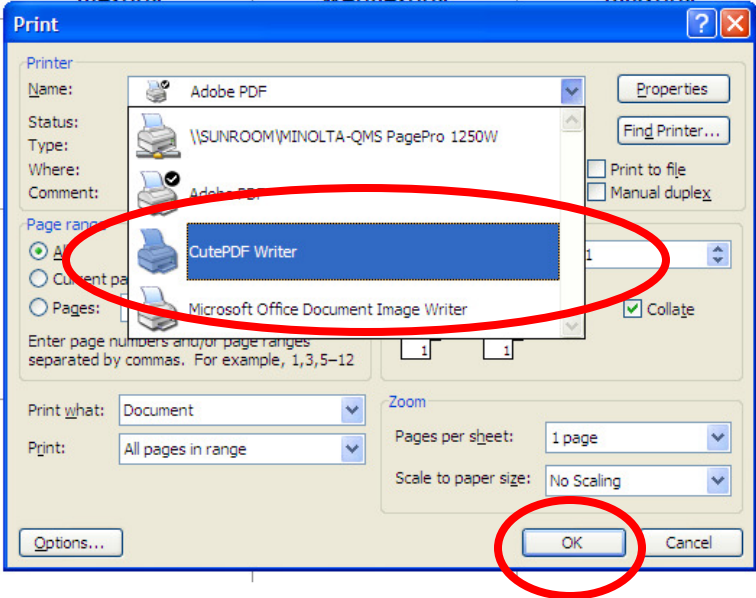

2. You will then be asked where you want to save the file on your computer. Choose a location that you can easily find (such as the desktop) and click Save.

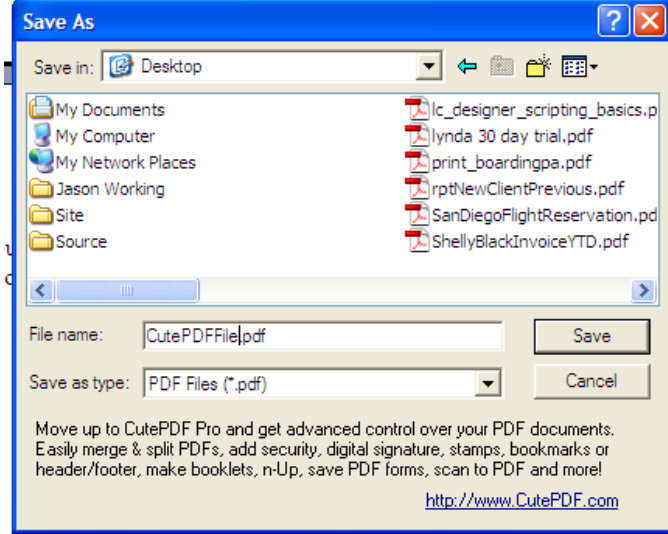

3. That's it! Your file is now saved as a PDF in the location you choose. Now you can attach this file to an email and send it to us or anyone else you'd like.